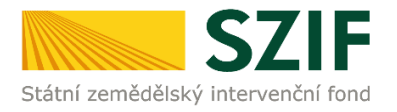

# **Příručka pro žadatele**

# **Podrobný postup pro doplnění Žádosti o podporu a příloh OPR přes Portál farmáře, 2., 5. a 6. výzvy příjmu žádostí Operačního programu Rybářství 2014 - 2020**

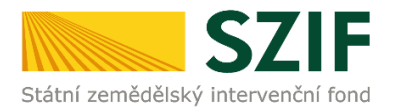

## **Podrobný postup pro doplnění Žádosti o podporu a příloh OPR přes Portál farmáře, 2., 5. a 6. výzvy příjmu žádostí Operačního programu Rybářství 2014 – 2020**

V následujícím dokumentu je uveden podrobný postup pro doplnění Žádosti o podporu a příloh OPR prostřednictvím Portálu farmáře (dále jen PF). Při doplnění Žádosti o podporu a příloh **doporučujeme použít internetový prohlížeč Internet Explorer verzi 9 a vyšší.**

RO SZIF provedl úplnou kontrolu formálních náležitostí a přijatelnosti Žádosti o podporu včetně příloh ve lhůtě do 49 kalendářních dnů od ukončení příjmu žádostí. V případě zjištění nedostatků v rámci kontroly formálních náležitostí a přijatelnosti je žadatel vyzván k odstranění konkrétních závad. Nedojde-li k odstranění závad Žádosti o podporu příp. příloh **do 14 kalendářních dnů** ode dne následujícího po dni odeslání výzvy žadateli, považuje se Žádost o podporu uplynutím této lhůty automaticky za chybnou a z tohoto důvodu také bude ukončena administrace Žádosti o podporu. Doplnění/oprava žádosti a příloh probíhá prostřednictvím PF **a může být v uvedené lhůtě provedeno pouze jednou.** Některé přílohy dle Pravidel doplňuje žadatel vzhledem k jejich velikosti, příp. formátům na podatelnu příslušného RO SZIF v listinné podobě osobně, prostřednictvím nositele plné moci, nebo poštou. V případě zaslání poštou je nutné, aby nejpozději v den uplynutí lhůty byly dokumenty již doručeny na RO SZIF. V případě, že by měl poslední den lhůty připadnout na den pracovního klidu nebo volna, lhůta se prodlouží a bude končit až nejbližší následující pracovní den.

PF je žadateli přístupný přes [www.szif.cz](http://www.szif.cz/), který poskytuje žadateli přístup k individuálním informacím detailního charakteru o jeho žádostech a umožňuje mu využívat služby, jejichž cílem je žadateli pomoci, případně mu poskytnout podporu při vybraných úkonech. Přístup k individuálním informacím a službám mají pouze registrovaní žadatelé.

Po přihlášení se načte úvodní strana PF. Pro nalezení Žádosti o doplnění neúplné dokumentace lze například použít odkaz "Odeslané dokumenty ze SZIF" v levé sloupcové nabídce (obrázek 1), nebo proklikem na tlačítko "Odeslané dokumenty ze SZIF" na úvodní stránce (obrázek 2).

| <b>SZIF</b>                                   |                                                                                | Portál farmáře                     |
|-----------------------------------------------|--------------------------------------------------------------------------------|------------------------------------|
| Státní zemědělský intervenční fond            |                                                                                |                                    |
|                                               | 盀<br><b>Úvod</b><br><b>Nastavení</b><br>基                                      | Ná pověda<br>Odhlásit<br>Přeiít na |
|                                               | Nová podání > Odeslané dokumenty ze SZIF                                       |                                    |
| Změnit JI<br>Rozšířené vyhledání              | <b>ODESLANÉ DOKUMENTY ZE SZIF</b>                                              |                                    |
| v Identifikační a kontaktní údaje             | Žádosti OP Rybářství                                                           |                                    |
| > Identifikační a kontaktní údaje             |                                                                                |                                    |
| > Přiřazení kontaktů k žádostem               | Dokumenty k žádosti: CZ.10.2.103/2.4/0.0/15_001/00000                          |                                    |
| v Přehled podání                              | ≻<br>Žádost o doplnění neúplné dokumentace                                     | 画<br>09.12.2015 08:39:16           |
| > Přehled žádostí                             | A<br>Potvrzení o zaregistrování Žádosti o podporu a příloh z OPRybářs          | 03.11.2015 14:00:12<br>M           |
| > Množství mléka z mléčných výrobků pro       |                                                                                |                                    |
| účely dotace na doinice<br>> Doplňková podání | Dokumenty k žádosti: CZ.10.2.103/2.4/0.0/15 001/00000                          |                                    |
| ▼ Elektronické odeslání žádosti               | 人<br>Žádost o doplnění neúplné dokumentace                                     | 圇<br>30.11.2015 15:48:43           |
| > Rozpracované žádosti                        | $\sqrt{2}$<br>Potvrzení o zaregistrování Žádosti o podporu a příloh z OPRybářs | 04.11.2015 12:39:43<br>$\boxtimes$ |
| > Odeslané žádosti                            |                                                                                |                                    |
| > Odeslané dokumenty ze SZIF                  | Dokumenty k žádosti: CZ.10.5.110/5.3/0.0/15 001/00000                          |                                    |
| Direct Mailing                                | Æ<br>Žádost o doplnění neúplné dokumentace                                     | 圇<br>26.11.2015 16:32:42           |
| > Schránka portálu farmáře                    | 人<br>Potvrzení o zaregistrování Žádosti o podporu a příloh z OPRybářs          | 魚<br>03.11.2015 13:54:02           |

Obr. 1: Odeslané dokumenty ze SZIF

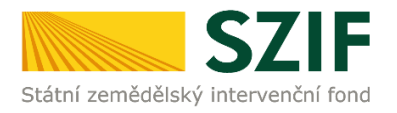

| <b>SZIF</b><br>Státní zemědělský intervenční fond                                                                                                    |                                  | MARIE AND                                                                                                    |                        | Portál farmáře                                                                                                    |
|----------------------------------------------------------------------------------------------------|----------------------------------|----------------------------------------------------------------------------------------------------|------------------------|----------------------------------------------------------------------------------------------------|
|                                                                                                    |                                  | А<br>Ä                                                                                                    | Úvod<br>Nastavení      | Nápověda<br>Přejít na<br><b>Odhlásit</b>                                                                                                    |
| Změnit JI                                                                                                    |                                  | Schránka portálu farmáře - nepřečtené zprávy<br>Změny stavu administrace žádostí                                                                                                    |                        | Technická pomoc<br>Tel.: 222 871 853                                                                                                    |
| Rozšířené vyhledání<br>Identifikační a kontaktní údaje<br>> Identifikační a kontaktní údaje                                                             | Přehled<br>žádostí<br>田          | Změna statusu žádosti<br>CZ.10.5.110/5.3/0.0/16 005/0000<br>Status vašížádosti CZ.10.5.110/5.3/0.0/16_005/0000 : byl<br>změněn na: Zaregistrování Žádosti o podporu. Kliknutím na odkaz se<br>dostanete do detailu př  | 17.10.2016<br>12:56:04 | (k dispozici po-pá od 7:00-19:00)<br>Žádost o informace<br>Tel.: 222 871 871<br>(k dispazici v době po-čt od 8:00-12:00<br>a 13:00-16:00, v pá od 8:00-12:00 a                                    |
| > Přířazení kontaktů kžádostem<br>> Nastavení preferovaných kontaktních<br>údaiô<br>Přehled podání                                                      | Přehled<br>žádostí<br>157        | Změna statusu žádosti<br>CZ.10.2.102/2.2/1.0/16 005/0000<br>Status vašížádosti CZ.10.2.102/2.2/1.0/16 005/0000<br>byl<br>změněn na: Zaregistrování Žádosti o podporu. Kliknutím na odkaz se<br>dostanete do detailu př | 14.10.2016<br>12:29:01 | 13:00-15:00)<br>E-mail: info@szif.cz<br>Písemně<br>Státní zemědělský intervenční fond                                                                                                    |
| <b>Hlášenío mléce</b><br>> Mléčné kváty 2004-2015<br>> Přehled hlášení o mléce<br>> Hlášení o dodávkách svrového                                        | Přehled<br>žádostí<br>197        | Změna statusu žádosti<br>CZ.10.3.107/3.2/0.0/16 006/0000<br>Status vašížádosti CZ.10.3.107/3.2/0.0/16 006/0000 byl<br>změněn na: Zaregistrování Žádosti o podporu. Kliknutím na odkaz se<br>dostanete do detailu př    | 10.10.2016<br>12:37:16 | Oddělení vnější komunikace<br>Ve Smečkách 33<br>110 00 Praha 1                                                                                                    |
| kravského mléka<br>> Hlášení o přímém prodeji<br>> Odeslaná hlášení<br><b>v Novápodání</b>                                                              | Přehled<br>žádostí<br>(9)        | Změna statusu žádosti<br>CZ.10.2.103/2.4/0.0/16 005/0000<br>Status vašížádosti CZ.10.2.103/2.4/0.0/16 005/0000<br>byl<br>změněn na: Zaregistrování Žádosti o podporu. Kliknutím na odkaz se<br>dostanete do detailu př | 10.10.2016<br>11:16:07 | Účtv PF<br>Počet účtů Portálu farmáře pro vaše JI<br>je 1. V části Nasta vení Účty PF si je<br>můžete prohlédnout.                                                                                |
| <sup>₩</sup> Jednotná žádost a žádosti AEO, AEKO<br>E<br>> Jednotná žádost včetně deklarace<br>zemědělské půdy a žádosti AEO,<br>AEKO a EZ pro rok 2016 | <b>Přehled</b><br>žádostí<br>(9) | Změna statusu žádosti<br>CZ.10.3.107/3.2/0.0/16 006/0000<br>Status vašížádosti CZ.10.3.107/3.2/0.0/16 006/0000: Lbyl<br>změněn na: Zaregistrování Žádosti o podporu. Kliknutím na odkaz se<br>dostanete do detailu př  | 10.10.2016<br>11:13:34 | Účtv PF pro JI 1000219313<br>99holcmanO<br><b>Upozornění!!!</b><br>Každý žadatel o dotaci by si měl být                                                                                           |
| > Deklarace chovu koní<br>> Změny a vyšší moci u zvířat<br>> Prokázání produkce ovocných druhů<br>> Rozpracované žádosti                                | klikněte zde:                    | ve Schránce portálu farmáře máte ještě 2 nepřečtené zprávy<br>Pro zobrazení dokumentů z administrace konkrétních žádostí                                                                                               |                        | vědom komu zňdíl přístupová práva na<br>Portál farmáře a ve vlastním zájmu<br>takto zřízená přístupová práva<br>akhjalizovat.<br>Osoba, která má k účtu zřízena                                   |
| > Odeslané žádosti<br>v Žádosti PRV - projektová opatření<br>> Žádosti PRV - projektová opatření                                                        |                                  | Odeslané dokumenty ze SZIF<br>PORTÁL FARMÁŘE                                                                                                    |                        | přístupová práva, může za žadatele<br>činit veškeré úkony jako sám žadatel.<br>Jakýkoliv úkon učiněný prostřednictvím<br>Portálu farmáře bude vždy posuzován<br>pouze podle jeho obsahu, tzn. bez |

Obr. 2: Odeslané dokumenty ze SZIF

Po kliknutí na Žádost o doplnění neúplné dokumentace u konkrétní žádosti, kterou žadatel bude doplňovat, se zobrazí nabídka k uložení Žádosti o doplnění. Stažení se provede prostřednictvím tlačítka Uložit → Uložit jako (zvýrazněno na obrázku 3). V této stažené Žádosti o doplnění neúplné dokumentace jsou vypsány všechny nedostatky (chyby, nesrovnalosti, výzvy k doložení příloh apod.), na které je žadatel vyzván, aby je opravil.

|                                  | Æ<br>Žádost o doplnění neúplné dokumentace                            | 凾<br>26.11.2015 16:32:42 |               |  |
|----------------------------------|-----------------------------------------------------------------------|--------------------------|---------------|--|
|                                  | A<br>Potvrzení o zaregistrování Žádosti o podporu a příloh z OPRybářs | 03.11.2015 13:54:02      | 画             |  |
|                                  |                                                                       |                          |               |  |
|                                  |                                                                       |                          |               |  |
|                                  |                                                                       |                          |               |  |
| INFOLINKA: 222871871             | <b>WYTISKNOUT</b>                                                     |                          |               |  |
| E-MAIL: INFO @SZIF.CZ            | <b>BA MAPA STRÁNEK</b>                                                |                          |               |  |
| <b>DE VÍCE KONTAKTNÍCH ÚDAJŮ</b> | <b>IOI PROHLÁŠENÍ O PŘÍSTUPNOSTI</b>                                  |                          | <b>Uložit</b> |  |

Obr. 3: Odeslané dokumenty ze SZIF

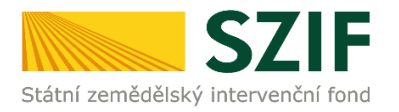

Na obrázku 4 je znázorněn formulář Žádosti o doplnění neúplné dokumentace. V této žádosti jsou uvedeny důležité informace, jako je např. **lhůta pro doplnění**, **kontakt na referenta**, (kterého může žadatel v případě potřeby kontaktovat a to z důvodu, kdy nerozumí např. věcem, na které byl vyzván).

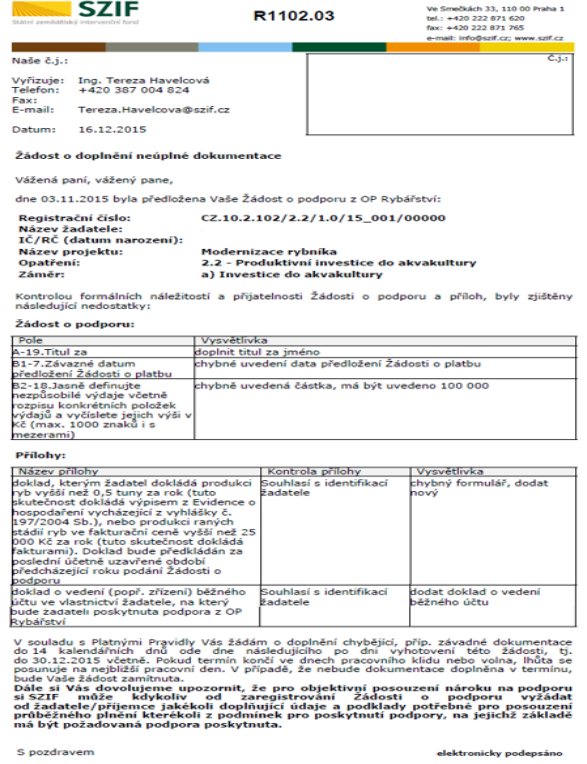

Obr. 4: Žádosti o doplnění neúplné dokumentace

V případě, že žadatel je vyzván na doplnění samotné Žádosti o podporu, tak v tabulce, která se týká Žádosti o podporu je v prvním sloupci "Pole", které obsahuje název stránky, číslo pole a název pole v Žádosti o podporu, kde žadatel má provést opravu viz. obrázek 5.

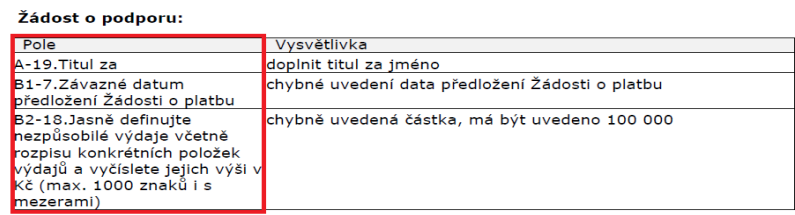

Obr. 5: Pole

V případě, že žadatel je vyzván na doplnění samotné Žádosti o podporu, tak ve druhém sloupci je uvedeno "Vysvětlivka", ve které je popsáno, co má být opraveno/doplněno v Žádosti o podporu viz. obrázek 6.

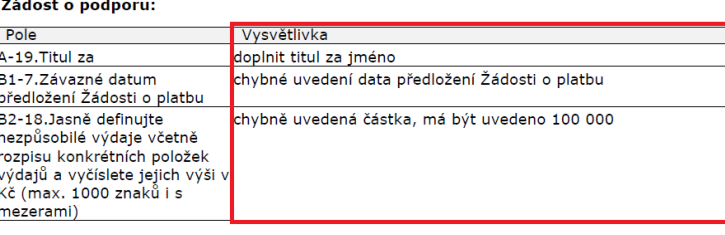

Obr. 6: Vysvětlivka

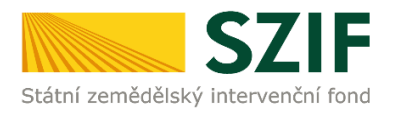

V případě, že žadatel je vyzván na doplnění příloh, tak v tabulce, která se týká příloh je v prvním sloupci "Název přílohy", která obsahuje název přílohy, kterou je nutné doložit/opravit viz. obrázek 7.

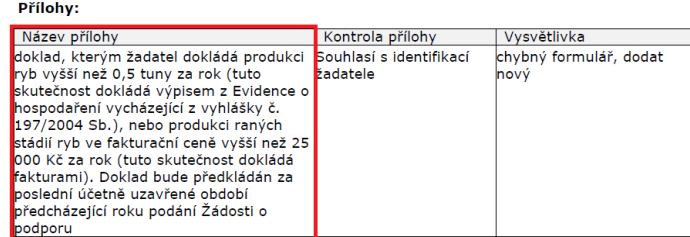

### Obr. 7: Název přílohy

V případě, že žadatel je vyzván na doplnění příloh, tak ve třetím sloupci je uvedeno "Vysvětlivka", ve které je popsáno, co má být opraveno v dané příloze viz. obrázek 8.

### Přílohy:

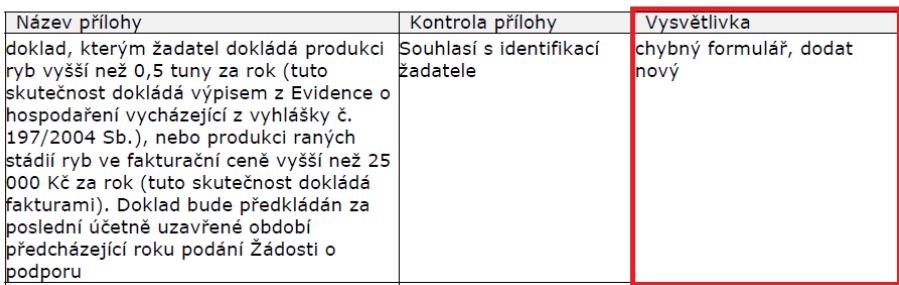

#### Obr. 8: Vysvětlivka

Po kliknutí na záložku "Přehled žádostí" se zobrazí nabídka přehledu žádostí, kde je možné si vyfiltrovat žádosti podle roku a podle opatření, pokud má jeden žadatel více žádostí (vyznačeno červeným rámečkem na obrázku 9).

| <b>SZIF</b>                                                          |                            |                                    |    |                 |                  |                                  | Portál farmáře |                 |
|----------------------------------------------------------------------|----------------------------|------------------------------------|----|-----------------|------------------|----------------------------------|----------------|-----------------|
| Státní zemědělský intervenční fond                                   |                            |                                    |    |                 |                  |                                  |                |                 |
|                                                                      |                            | Â.                                 | Д  | Úvod            | <b>Nastavení</b> | Nápověda                         | Přejít na      | <b>Odhlásit</b> |
|                                                                      |                            | Přehled podání > Přehled žádostí   |    |                 |                  |                                  |                |                 |
| Změnit JI<br>Rozšířené vyhledání                                     |                            | PŘEHLED ŽÁDOSTÍ                    |    |                 |                  |                                  |                |                 |
| ∨ Identifikační a kontaktní údaje                                    |                            | Rok 2015 V Opatřen OPR 2014 - 2020 | OK |                 |                  |                                  |                |                 |
| > Identifikační a kontaktní údaje<br>> Přiřazení kontaktů k žádostem | <b>B</b> - Přehled žádostí |                                    |    |                 |                  |                                  |                |                 |
| v Přehled podání                                                     | <b>Rok</b>                 | Číslo žádosti                      |    | Žádost/proces   |                  | Status žádosti                   |                |                 |
| > Přehled žádostí                                                    | 2015                       | CZ.10.5.110/5.3/0.0/15 001/00000   |    | OPR 2014 - 2020 |                  | F5740 - neznámá hodnota          |                |                 |
| > Množství mléka z mléčných výrobků pro                              | 2015                       | CZ.10.2.103/2.4/0.0/15 001/00000   |    | OPR 2014 - 2020 |                  | Zaregistrování Žádosti o podporu |                |                 |
| účely dotace na dojnice<br>∨ Hlášení o mléce                         | 2015                       | CZ.10.2.103/2.4/0.0/15 001/00000   |    | OPR 2014 - 2020 |                  | Zaregistrování Žádosti o podporu |                |                 |
| > Mléčné kvóty 2004-2015                                             | 2015                       | CZ.10.2.103/2.4/0.0/15 001/00000   |    | OPR 2014 - 2020 |                  | Zaregistrování Žádosti o podporu |                |                 |
| > Přehled hlášení o mléce                                            | 2015                       | CZ.10.2.103/2.4/0.0/15 001/00000   |    | OPR 2014 - 2020 |                  | Zaregistrování Žádosti o podporu |                |                 |
| > Hlášení o dodávkách syrového                                       | 2015                       | CZ.10.2.103/2.4/0.0/15 001/00000   |    | OPR 2014 - 2020 |                  | Zaregistrování Žádosti o podporu |                |                 |
| kravského mléka<br>> Hlášení o přímém prodeji                        | 2015                       | CZ.10.2.103/2.4/0.0/15 001/00000   |    | OPR 2014 - 2020 |                  | Zaregistrování Žádosti o podporu |                |                 |
| > Odeslaná hlášení                                                   | 2015                       | CZ.10.2.101/2.1/0.0/15 001/00000   |    | OPR 2014 - 2020 |                  | Zaregistrování Žádosti o podporu |                |                 |
| and the company of the company                                       |                            |                                    |    |                 |                  |                                  |                |                 |

Obr. 9. : Přehled žádostí

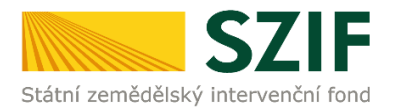

Po vyfiltrování přehledu Žádosti o podporu je nutné otevřít (kliknout) na konkrétní žádost, která bude doplňována, zvýrazněno na obr. 10.

| <b>SZIF</b>                                      |                            |                                      |              |                 |                  |                                  |           | Portál farmáře  |
|--------------------------------------------------|----------------------------|--------------------------------------|--------------|-----------------|------------------|----------------------------------|-----------|-----------------|
| Státní zemědělský intervenční fond               |                            |                                      |              |                 |                  |                                  |           |                 |
|                                                  |                            | A.                                   | 盀            | Úvod            | <b>Nastavení</b> | <b>Nápověda</b>                  | Přejít na | <b>Odhlásit</b> |
|                                                  |                            | i > Přehled podání > Přehled žádostí |              |                 |                  |                                  |           |                 |
| Změnit II<br>Rozšířené vyhledání                 |                            | PŘEHLED ŽÁDOSTÍ                      |              |                 |                  |                                  |           |                 |
| v Identifikační a kontaktní údaje                | Rok: 2015 V                | Opatření: OPR 2014 - 2020            | $\checkmark$ | OK              |                  |                                  |           |                 |
| > Identifikační a kontaktní údaje                |                            |                                      |              |                 |                  |                                  |           |                 |
| > Přiřazení kontaktů k žádostem                  | <b>B</b> - Přehled žádostí | Číslo žádosti                        |              |                 |                  |                                  |           |                 |
| v Přehled podání                                 | <b>Rok</b>                 |                                      |              | Žádost/proces   |                  | Status žádosti                   |           |                 |
| > Přehled žádostí                                | 2015                       | CZ.10.5.110/5.3/0.0/15 001/00000     |              | OPR 2014 - 2020 |                  | F5740 - neznámá hodnota          |           |                 |
| > Množství mléka z mléčných výrobků pro          | 2015                       | CZ.10.2.103/2.4/0.0/15 001/00000     |              | OPR 2014 - 2020 |                  | Zaregistrování Žádosti o podporu |           |                 |
| účely dotace na dojnice                          | 2015                       | CZ.10.2.103/2.4/0.0/15 001/00000     |              | OPR 2014 - 2020 |                  | Zaregistrování Žádosti o podporu |           |                 |
| v Hlášení o mléce<br>> Mléčné kvóty 2004-2015    | 2015                       | CZ.10.2.103/2.4/0.0/15 001/00000     |              | OPR 2014 - 2020 |                  | Zaregistrování Žádosti o podporu |           |                 |
| > Přehled hlášení o mléce                        | 2015                       | CZ.10.2.103/2.4/0.0/15 001/00000     |              | OPR 2014 - 2020 |                  | Zaregistrování Žádosti o podporu |           |                 |
| > Hlášení o dodávkách syrového                   | 2015                       | CZ.10.2.103/2.4/0.0/15 001/00000     |              | OPR 2014 - 2020 |                  | Zaregistrování Žádosti o podporu |           |                 |
| kravského mléka                                  | 2015                       | CZ.10.2.103/2.4/0.0/15 001/00000     |              | OPR 2014 - 2020 |                  | Zaregistrování Žádosti o podporu |           |                 |
| > Hlášení o přímém prodeji<br>> Odeslaná hlášení | 2015                       | CZ.10.2.101/2.1/0.0/15 001/00000     |              | OPR 2014 - 2020 |                  | Zaregistrování Žádosti o podporu |           |                 |

Obr. 10. : Přehled žádostí

Následně se zobrazí "přehled žádostí", kde se zobrazuje důležitá informace, do kterého data musí být žádost doplněna, viz obrázek 11.

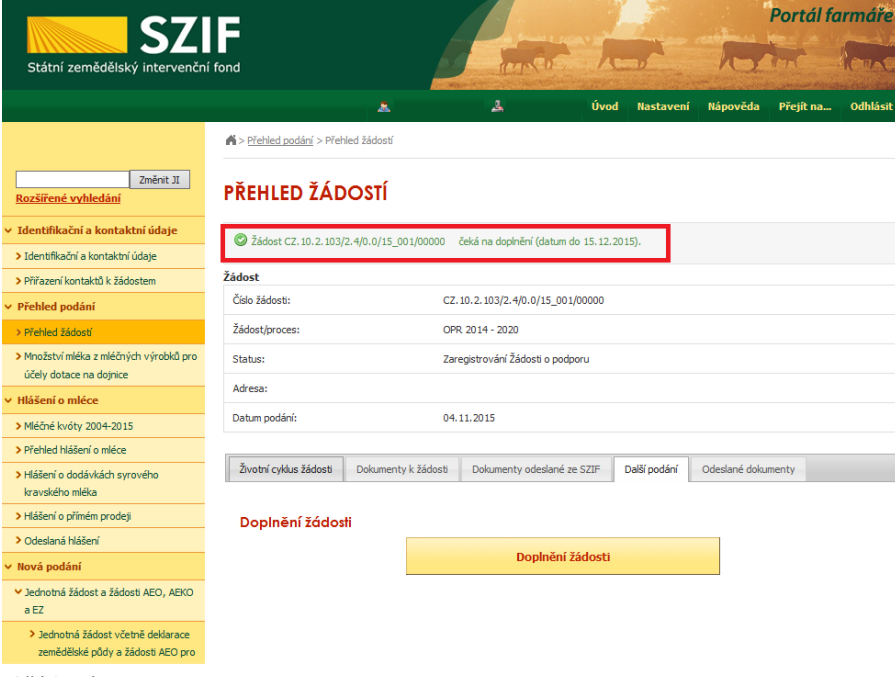

Obr. 11.: Přehled žádostí

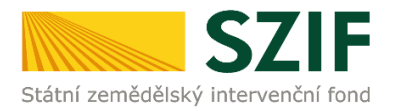

Na zobrazené liště po kliknutí na záložku "Další podání" se zobrazí nabídka k Doplnění žádosti. Žadatel prostřednictvím "Doplnění žádosti" vygeneruje žádost k doplnění (viz. obrázek 12).

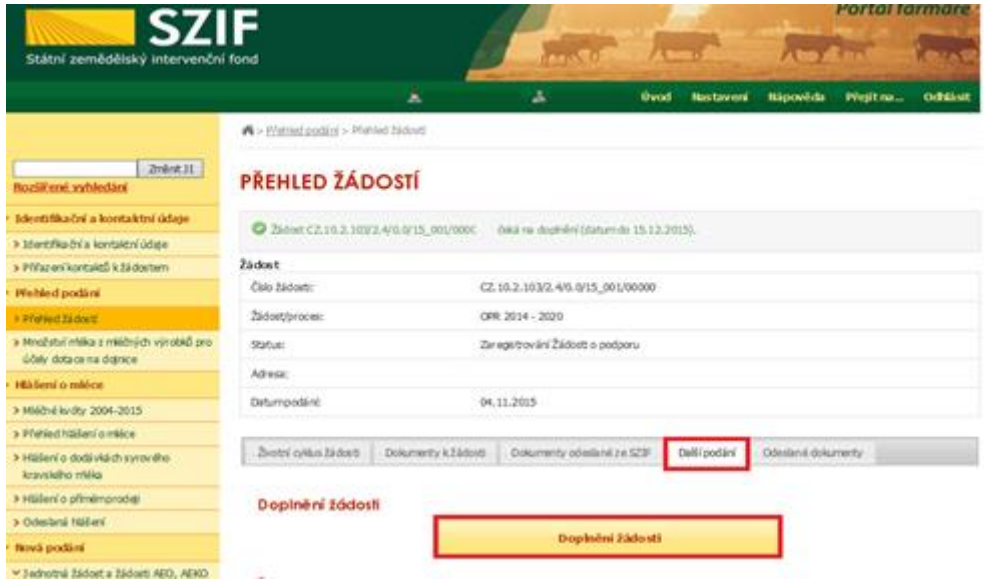

Obr. 12: Doplnění žádosti

Po předchozím kroku se zobrazí informace o stavu generování doplnění žádosti a informace o průběhu. Následuje stažení žádosti "Stáhnout soubor" z PF do PC žadatele. Stažení se provede prostřednictvím "Stáhnout soubor" a následně uložení přes tlačítko "Uložit" – "Uložit jako" zvýrazněno na obrázku 13.

Pozor: V případě, že příjemce klikne znovu (opětovně) na tlačítko "Doplnění žádosti" k žádosti se stejným registračním číslem, které už jednou vygeneroval, dojde k vygenerování aktuálního (**nového**) předtisku. Původně vygenerovaný předtisk se "přepíše" a nelze do něj nahrát "pdf" formulář z prvního generování! Vždy je nutné si stáhnout, vyplnit a nahrát "pdf" z nejaktuálnějšího tzn. posledního vygenerování!

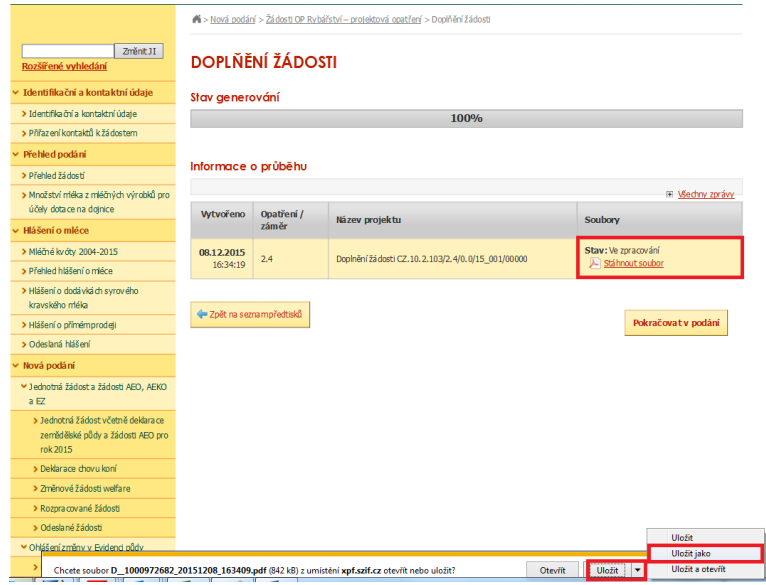

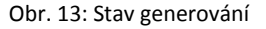

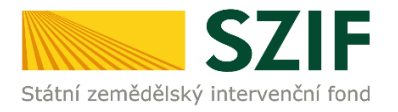

Do této stažené žádosti žadatel provede doplnění/opravu všech nedostatků, na které byl vyzván prostřednictvím Žádosti o doplnění neúplné dokumentace. Žádost, do které provádí žadatel doplnění/opravu musí mít na straně A v levém horním rohu – vyplněné registrační číslo a název této strany musí být "Doplnění po admin. kontrole – Žádost o podporu OP Rybářství" (obrázek č.14). **V případě, že je žadatel vyzván k doplnění/opravení pouze příloh, tak v žádosti nic nemění a pouze danou žádost podepíše.** 

|                                                            |                 | Žadatel vyplňuje pouze bíle podbarvená pole                 |                   |                        |                                                                                 |               |                                                                                 |
|------------------------------------------------------------|-----------------|-------------------------------------------------------------|-------------------|------------------------|---------------------------------------------------------------------------------|---------------|---------------------------------------------------------------------------------|
|                                                            |                 | CZ. 10.2.102/2.3/0.0/16 004/0000143                         |                   | Menu                   | 03.05.16                                                                        | 11:46         | Strana 1 z 12                                                                   |
| <b>Registrachi cisio zadosti</b>                           |                 |                                                             |                   |                        | Datum podání žádosti                                                            | Hodina podání | <b>Test</b>                                                                     |
| $\star^{\star\star}$<br>Státní zemědělský intervenční fond | <b>SZIE</b>     | Doplnění po admin. kontrole - Žádost o podporu OP Rybářství |                   | A Informace o žadateli |                                                                                 |               | EVROPSKÁ UNIE<br>Evropský námořní a rybářský fond<br>Operační program Rybářství |
| 1. Číslo výzvy:                                            | 2. Název výzvy: |                                                             | 3.Cílová skupina: |                        |                                                                                 |               |                                                                                 |
| 4                                                          |                 | 4. výzva OP Rybářství 2014 - 2020                           |                   |                        | Noví chovatelé, kteří poprvé zřizují mikropodniky nebo malé podniky akvakultury |               |                                                                                 |
| 4. Priorita unie:                                          | 5.Opatření:     | 6.Název opatření:                                           |                   |                        |                                                                                 |               |                                                                                 |
|                                                            | 2.3             | Podpora nových chovatelů                                    |                   |                        |                                                                                 |               |                                                                                 |
| 7. Číslo záměru:                                           | 8.Název záměru: |                                                             |                   |                        |                                                                                 |               |                                                                                 |
|                                                            |                 |                                                             |                   |                        |                                                                                 |               |                                                                                 |

Obr. 14: Doplnění po admin. kontrole – Žádost o podporu OP Rybářství

Následně žadatel prostřednictvím tlačítka "Menu" klikne na tlačítko "Kontrola vyplněných údajů" a poté pokračuje na tlačítko "Menu" přes pole "Připravit žádost pro elektronický podpis" (zachyceno na obrázku 15).

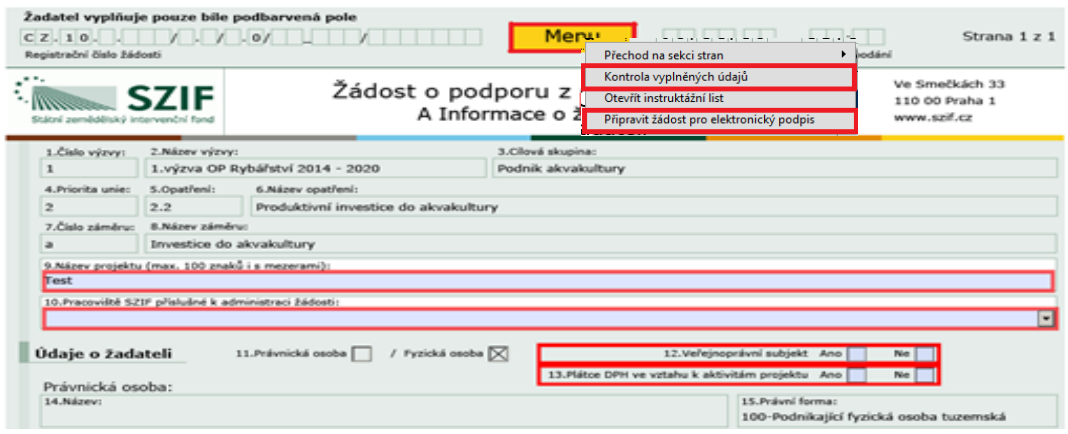

Obr. 15: kvalifikovaný elektronický podpis

Žadatel napíše počet osob, které budou kvalifikovaným elektronickým podpisem podepisovat Žádost o podporu a klikne na tlačítko "OK" (např. "2" – platí kupříkladu pro rybářské svazy, kde podepisuje předseda i jednatel), (viz obrázek č. 17).

**Žádost o podporu musí být podepsaná kvalifikovaným elektronickým podpisem pouze žadatelem osobně (v případě právnických osob pak prostřednictvím příslušných členů jejich statutárního orgánu v souladu se stanoveným způsobem pro právoplatné jednání a podepisování za příslušnou právnickou osobu)!**

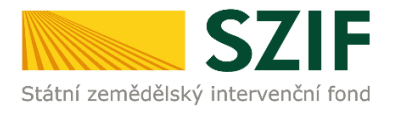

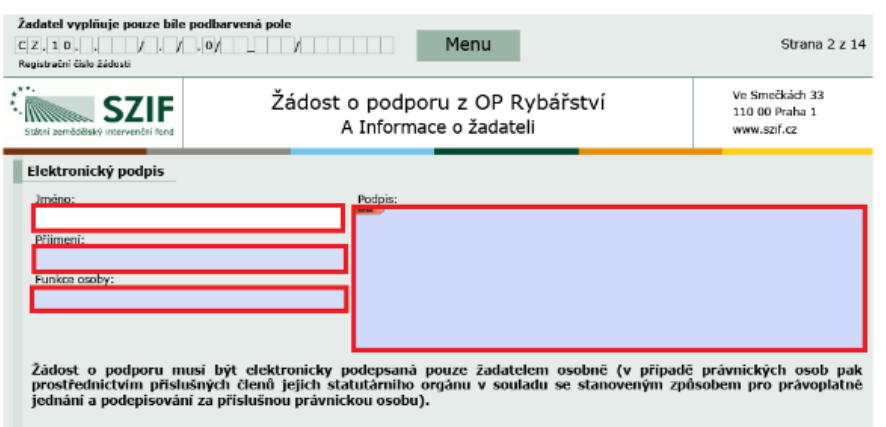

Obr. 16: kvalifikovaný elektronický podpis

Následně žadatel vyplní Jméno(a), Příjmení a Funkce osob(y), zvýrazněno na obrázku č. 16. Poté žadatel klikne na podpis, kde se mu zobrazí okno "Podepsat dokument" (viz obrázek č. 18), kde v poli "Podepsat jako" vybere příslušný podpis. Po kliknutí na tlačítko "Podepsat" dojde k elektronickému podepsání Žádosti o podporu a uzamčení žádosti, do které už nelze nic vepsat.

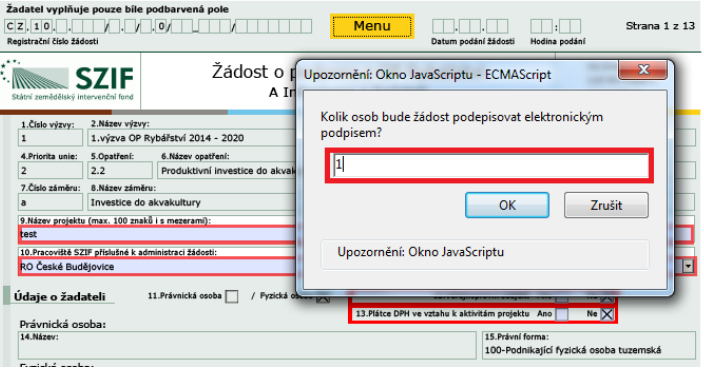

Obr. 17: kvalifikovaný elektronický podpis

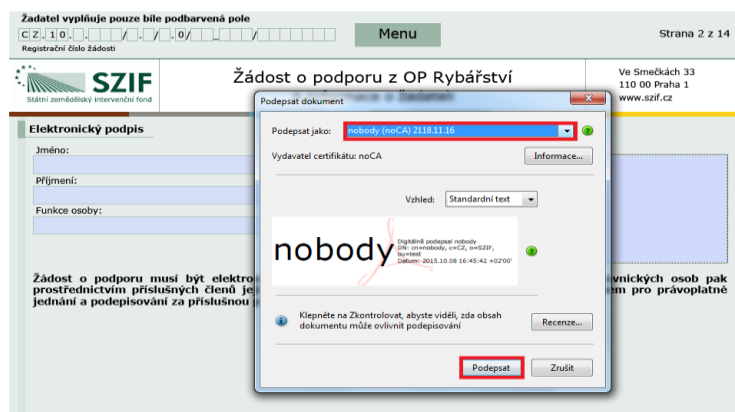

Obr. 18: kvalifikovaný elektronický podpis

Žadatel pokračuje na další krok kliknutím na "Pokračovat v podání", kde bude nahrávat žádost/přílohy (obrázek 19).

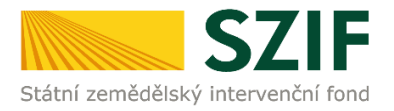

V případě, že příjemce zvolí "Zpět na seznam předtisků", může provést následující kroky:

1. vymazat - vlastní smazání příjemce provede označením daného formuláře Doplnění žádosti a stiskne tlačítko "Vymazat", zvýrazněno na obrázku č. 20.

2. "přepsat" - příjemce klikne znovu (opětovně) na tlačítko "Doplnění žádosti o podporu" k žádosti se stejným registračním číslem, které už jednou vygeneroval, čímž dojde k vygenerování aktuálního (nového) předtisku. Původně vygenerovaný předtisk se "přepíše" a nelze do něj nahrát "pdf" formulář z prvního generování! V tomto případě je nutné si znovu stáhnout, vyplnit a nahrát "pdf" z nejaktuálnějšího, tzn. posledního vygenerování!

3. pokračovat v podání přes tlačítko "Pokračovat v podání s elektronickým podpisem"

### **DOPLŇĚNÍ ŽÁDOSTI**

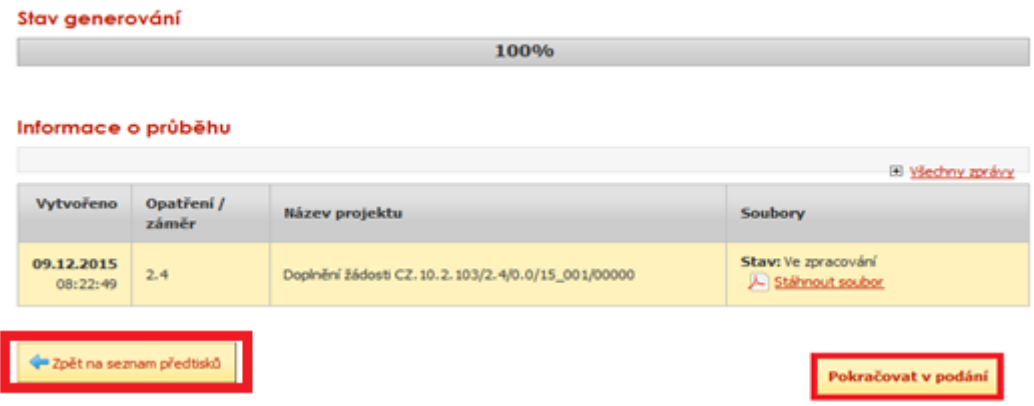

Obr. 19: Doplnění žádosti

Vlastní smazání žadatel provede označením dané žádosti a stiskne tlačítko "Vymazat". V případě, že žadatel chce pokračovat v podání, klikne na tlačítko "Pokračovat v podání" (obrázek 19).

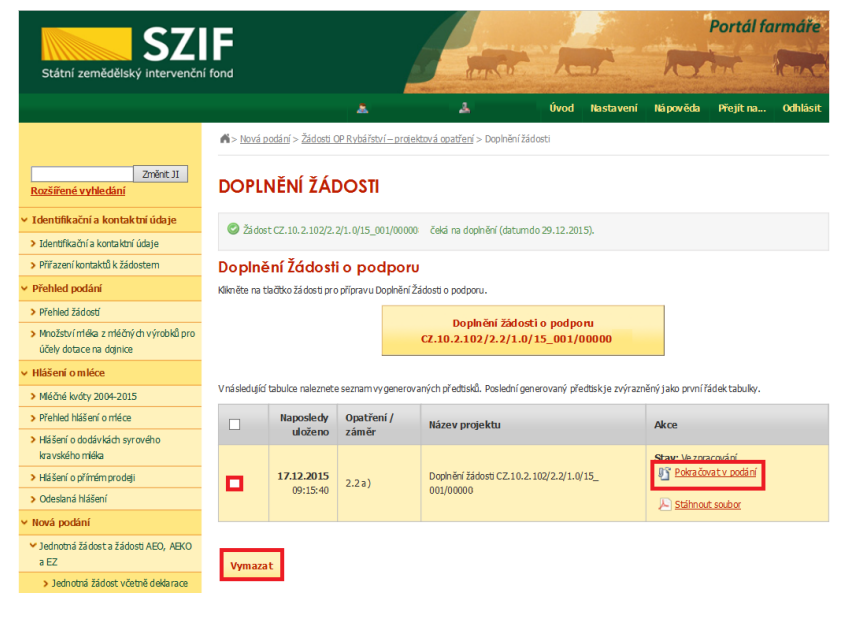

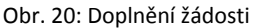

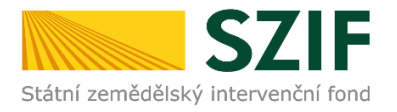

Dalším krokem je samotné nahrání již doplněné a kvalifikovaným elektronickým podpisem podepsané žádosti a příloh z PC žadatele zpět na PF prostřednictvím "Procházet". Žadatel nahraje elektronicky podepsanou žádost (viz. obrázek 21) a následně uloží prostřednictvím tlačítka "uložit" (zobrazeno na obrázku 23). **V případě, že je žadatel vyzván k doplnění/opravení pouze příloh, tak v žádosti nic nemění, pouze ji kvalifikovaným elektronickým podpisem podepíše.**

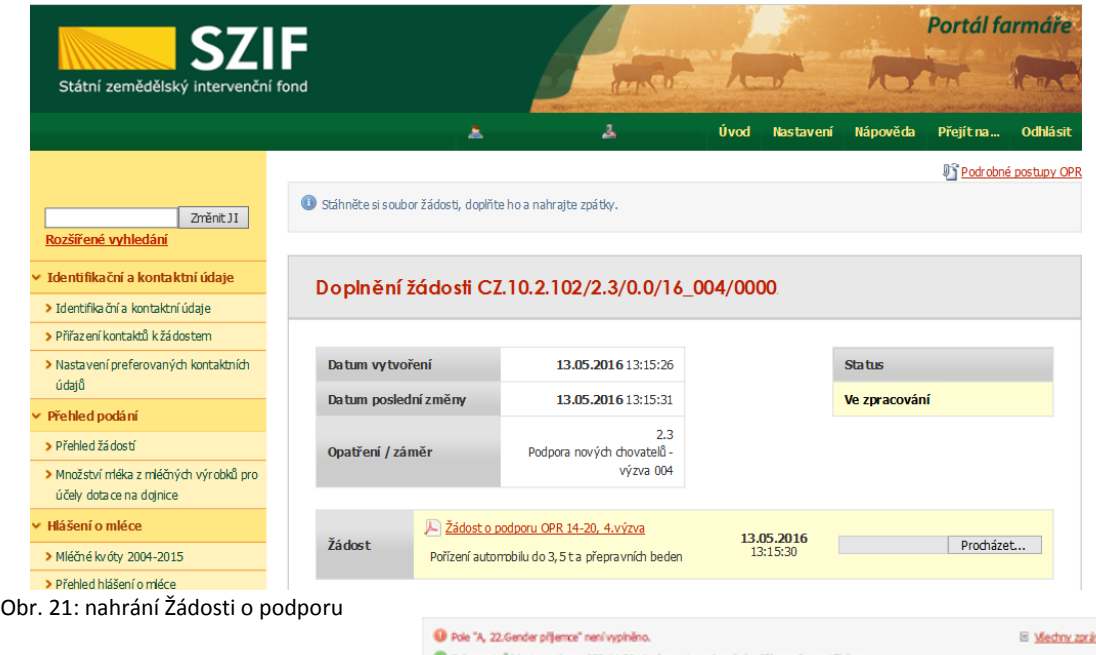

V případě, že nahraná žádost obsahuje nějakou chybu, tak se pole zbarví červeně a v horní části se zobrazí "chybová hláška" na pole, ke kterému se vztahuje (obr.22).

V případě, že nahraná žádost bude bez chyby, tak se pole zbarví zeleně (obr.23).

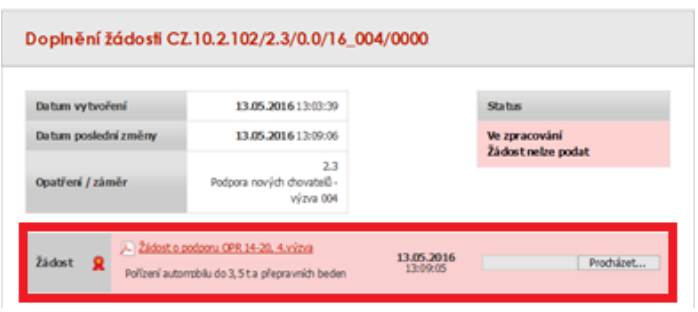

### Obr. 22: nahrání Žádosti o podporu

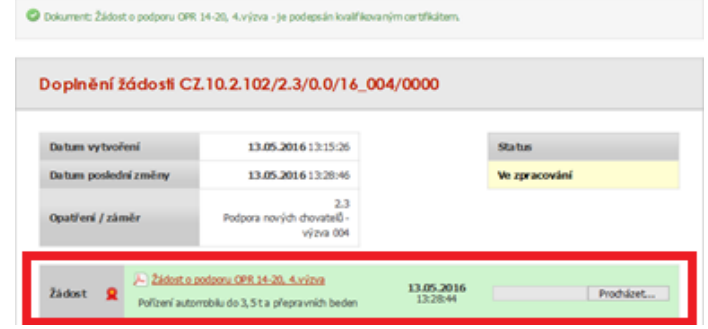

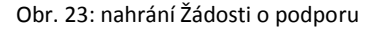

Podrobný postup pro doplnění Žádosti o podporu a příloh OPR přes Portál farmáře, 2., 5. a 6. výzvy příjmu žádostí Operačního programu Rybářství 2014 - 2020

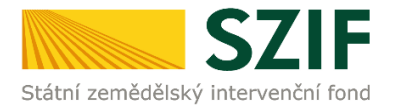

Následně žadatel nahranou žádost uloží prostřednictvím tlačítka "uložit", zobrazeno na obrázku 24.

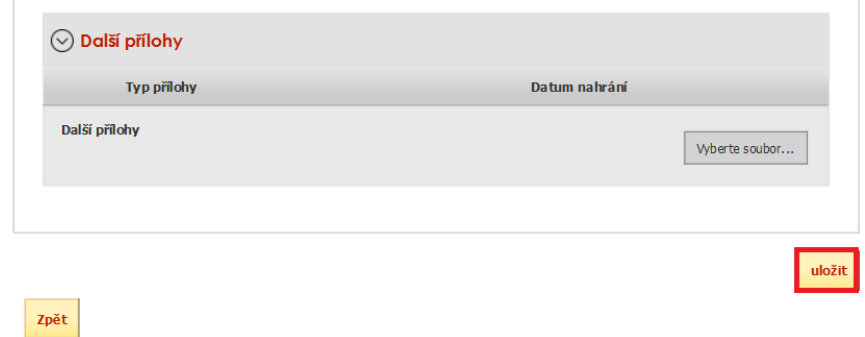

Obr. 24: uložení nahrané Žádosti o podporu

V případě dokládání skenovaných příloh je nezbytné provést sken tak, aby byl čitelný. Pro optimální skenování doporučujeme použít černobílý formát barvy, typ souboru pdf a rozlišení maximálně 300 DPI. Možné nastavení je znázorněno na obr. 25.

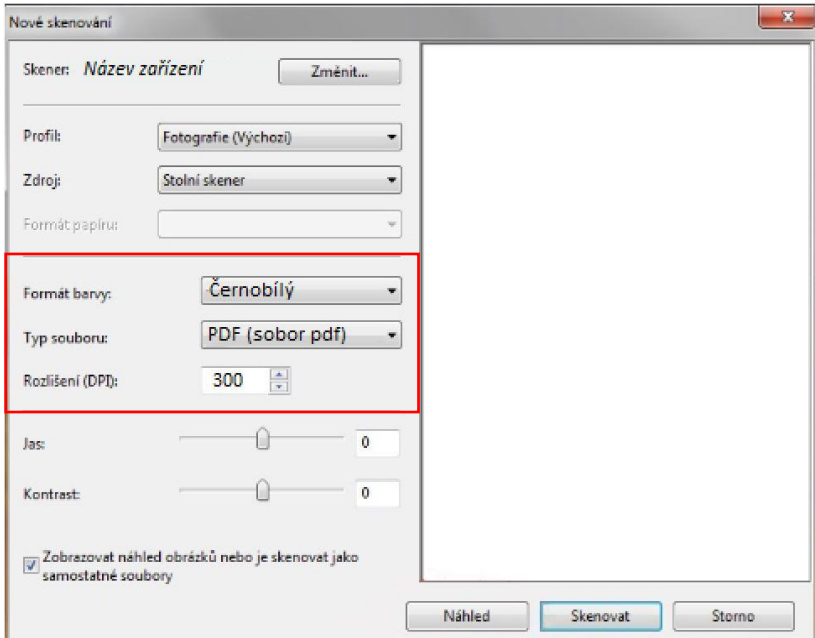

Obr. 25: Doporučené nastavení při skenování

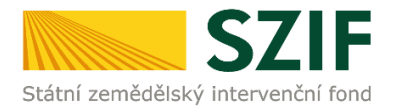

Pokud byl příjemce vyzván na doplnění žádosti a příloh nebo pouze příloh, zařadí přílohy podle toho, zda jsou povinné, nepovinné nebo další přílohy. Dále tyto přílohy "dočasně" nahraje na PF prostřednictvím tlačítka "Vyberte soubor" a přes pole "Popis" je pojmenuje (zobrazeno na obrázku 26). **Maximální velikost jednoho "souboru", který je možno nahrát k jednotlivým přílohám je 10 MB.**

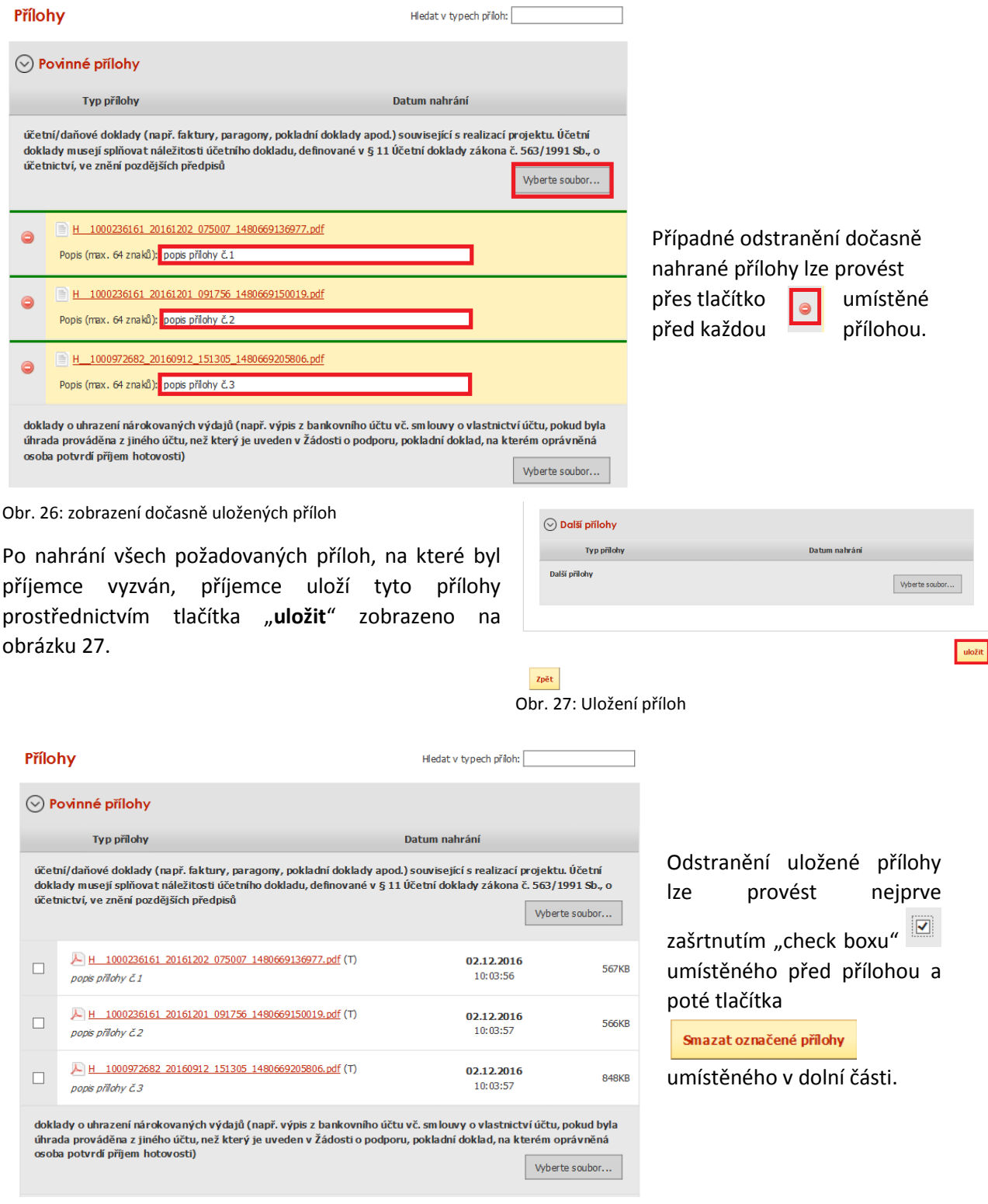

Obr. 28: zobrazení uložených příloh

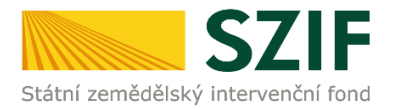

"Žadatel dle Obecné části Pravidel, kapitoly 9.1.1. písm. c) může některé přílohy doložit vzhledem k její velikosti, příp. formátu na podatelnu příslušného RO SZIF v listinné podobě" v tomto případě žadatel zaškrtne pole "příloha v listinné podobě" a následně vepíše název přílohy (viz. obrázek č. 29) a uloží. V případě zaslání poštou je nutné, aby nejpozději v den uplynutí lhůty byly dokumenty již doručeny na RO SZIF.

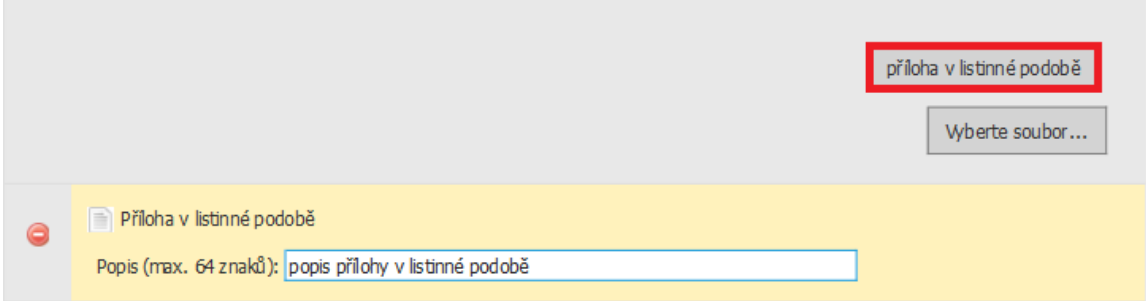

### Obr. 29: nahrání žádosti a příloh v listinné podobě

Po nahrání doplněné a elektronicky podepsané žádosti popř. povinných, nepovinných a dalších příloh a jejich uložení lze pokračovat v podání prostřednictvím tlačítka "Pokračovat v podání" viz obrázek 30.

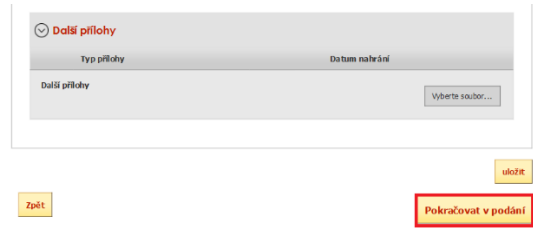

Obr. 30: nahrání žádosti a příloh

V následujícím kroku (obrázek 31) se žadateli zobrazí strana se souhrnnými informacemi týkající se doplnění Žádosti o podporu. Žadatel zaškrtne pole "Souhlasím s podobou žádosti a dalšími závazky". Po zaškrtnutí se automaticky zpřístupní pole "Podat Žádost", na které žadatel klikne.

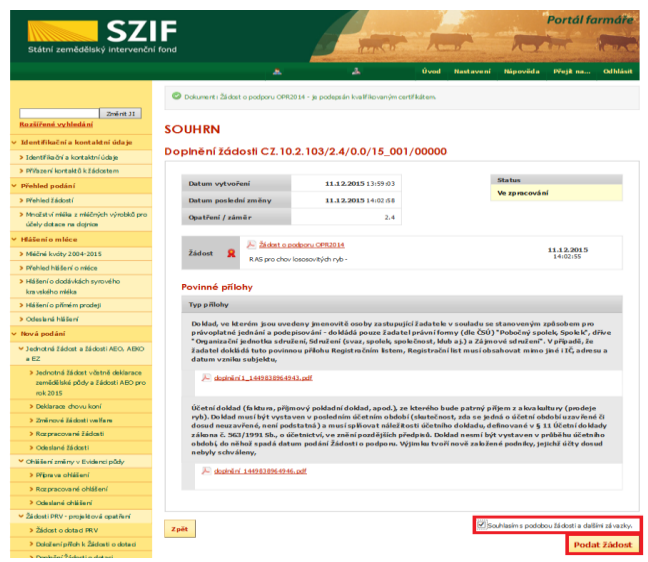

Obr. 31: Souhrn

Podrobný postup pro doplnění Žádosti o podporu a příloh OPR přes Portál farmáře, 2., 5. a 6. výzvy příjmu žádostí Operačního programu Rybářství 2014 - 2020

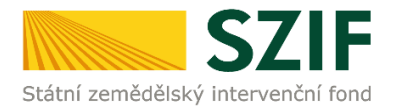

Po doplnění Žádosti o podporu se žadateli zobrazí strana (obrázek 32), kde pod odkazem "Stáhnout soubor" je doplněná Žádost o podporu a pod odkazem "Stáhnout potvrzení" je Potvrzení o přijetí dokumentu "Žádost o doplnění neúplné dokumentace". Ukázka vygenerovaného Potvrzení o přijetí je uvedena na obrázku 33, má pouze informativní charakter.

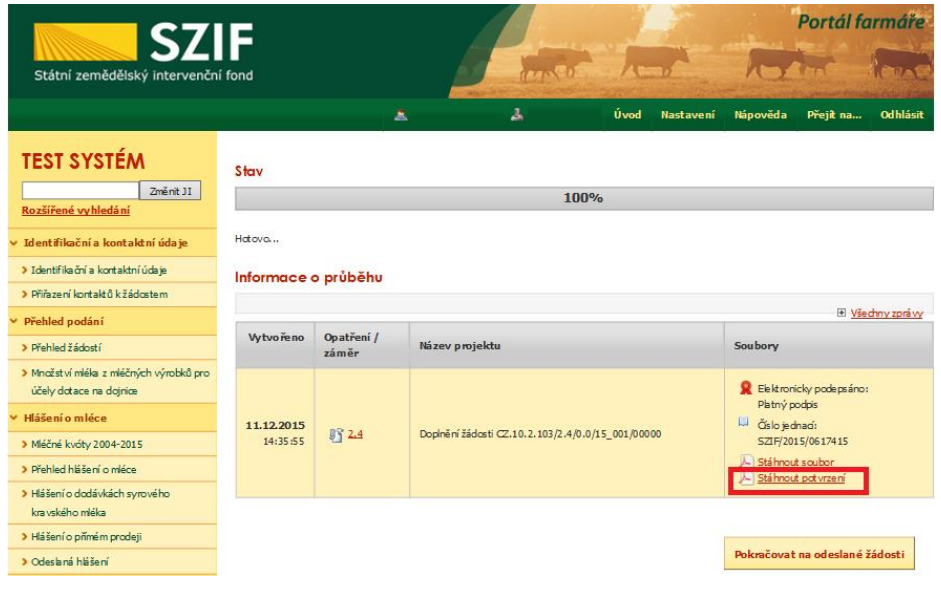

Obr. 32: Stav

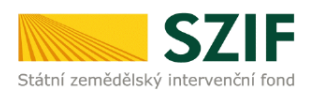

Ve Smečkách 33,110 00 Praha 1 tel: +420 222 871 871 fax: +420.222.871.765

### 

Identifikátor dokumentu:

SZIF/2015/0617543

## POTVRZENÍ O PŘIJETÍ

doplnění Žádosti o podporu / příloh

Dokument Žádost o podporu z Operačního programu Rybářství 2014-2020 / přílohy, byl úspěšně doručen podrobnosti o doručení jsou uvedeny v tabulce níže.

Po odeslání elektronicky podepsané Žádosti o podporu s oskenovanými přílohami přes Portál farmáře na příslušný RO SZIE, je podání doplnění Vaší žádosti ukončeno. V případě předložení určitých příloh dle specifické části Pravidel v listinné podobě je žadatel povinen tyto přílohy předložit na podatelnu příslušného RO SZIF osobně, prostřednictvím nositele plné moci, nebo poštou a to nejpozději do termínu, který je uveden ve formuláři Žádost o doplnění neúplné dokumentace. Na přílohy (dokumentaci) uvede vždy registrační číslo Žádosti o podporu, ke které se příloha (dokumentace) vztahuje.

Děkujeme Vám, že jste využili našich elektronických služeb a přejeme Vám příjemný den.

S pozdravem Státní zemědělský intervenční fond Ve Smečkách 33 110 00 Praha 1

V Praze dne 15.12.2015

Obr. 33: Potvrzení o přijetí

Podrobný postup pro doplnění Žádosti o podporu a příloh OPR přes Portál farmáře, 2., 5. a 6. výzvy příjmu žádostí Operačního programu Rybářství 2014 - 2020

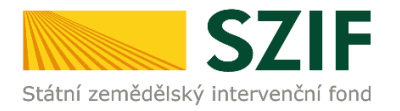

Tímto krokem byla úspěšně podána Žádost o doplnění neúplné dokumentace. Tato odeslaná žádost je k dispozici v sekci Žádost OP Rybářství záložka "Odeslané žádosti" znázorněno na obrázku 34. Při kliknutí na níže uvedenou "značku" (ke které vede šipka) si žadatel může zobrazit žádost a přílohy, které odeslal.

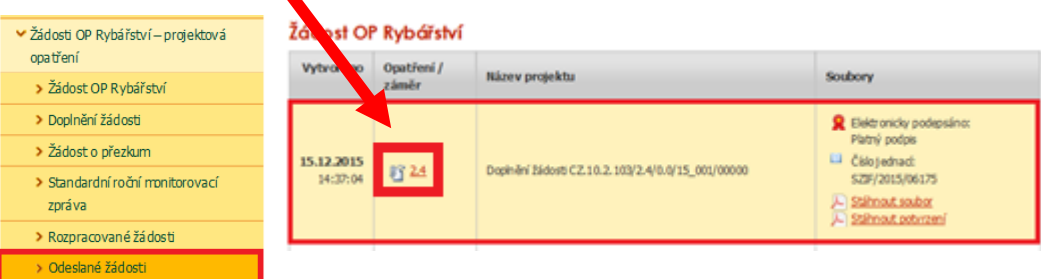

Obr. 34: Odeslané žádosti